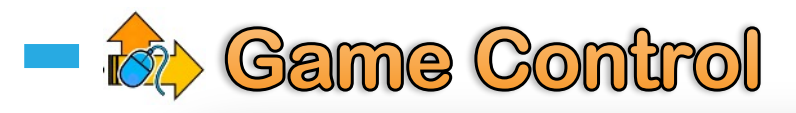

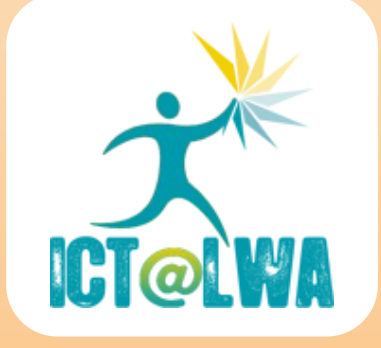

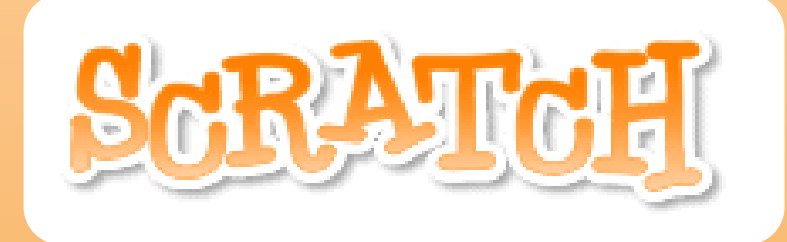

# Booklet 2

**•Following the mouse** 

- **<u><b>-Using Loops**</u>
- **-Changing speed**
- ▪Bouncing Ball Game

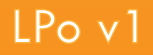

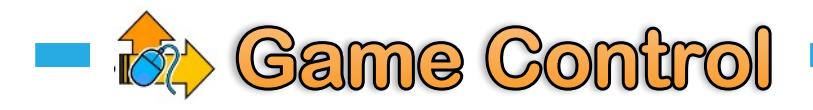

## **Facing the mouse and basic movement**

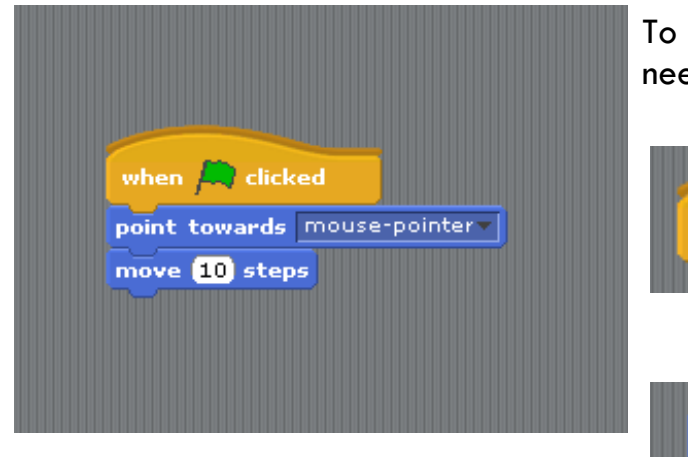

To make the Sprite face the mouse pointer, you need to use the following blocks:

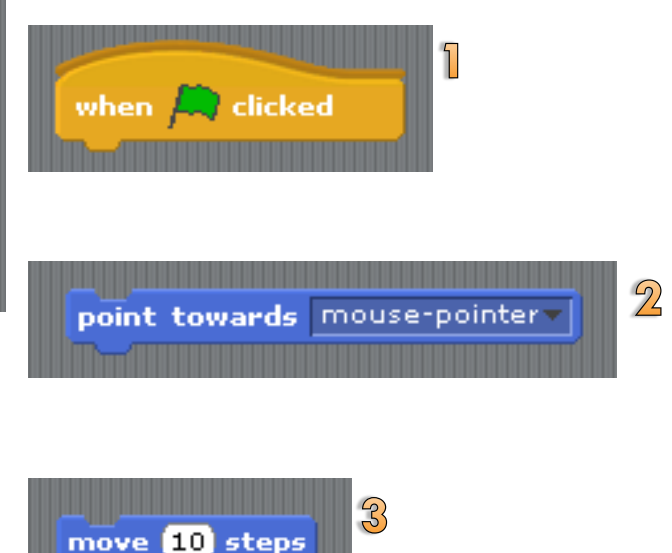

#### **Following the mouse**

If we want the Sprite to **follow** the mouse across the stage, we need to make use of the **Forever** function.

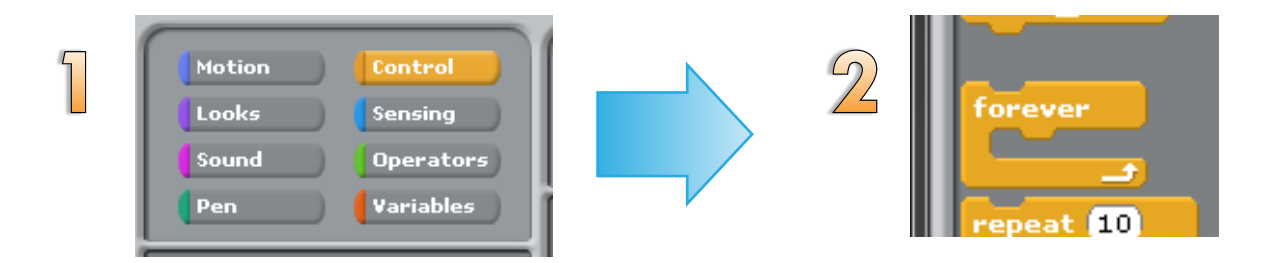

The forever functions tells the computer the run a sequence **over and over**. i.e. to keep repeating it **forever**

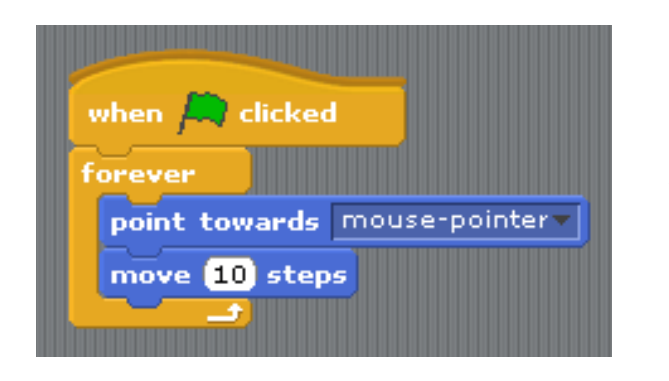

Detach the point towards mouse-pointer from the when **A** clicked **block** 

Attach the **forever** block to the motion script

This will make the sprint point towards the mouse pointer and move 10 steps **forever**.

Click  $f(x)$  to see the result!

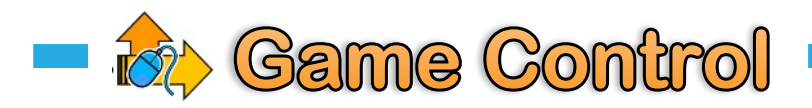

# **Changing the Speed**

To change the speed that the Sprite follows the mouse with, adjust the number of steps in the sequence

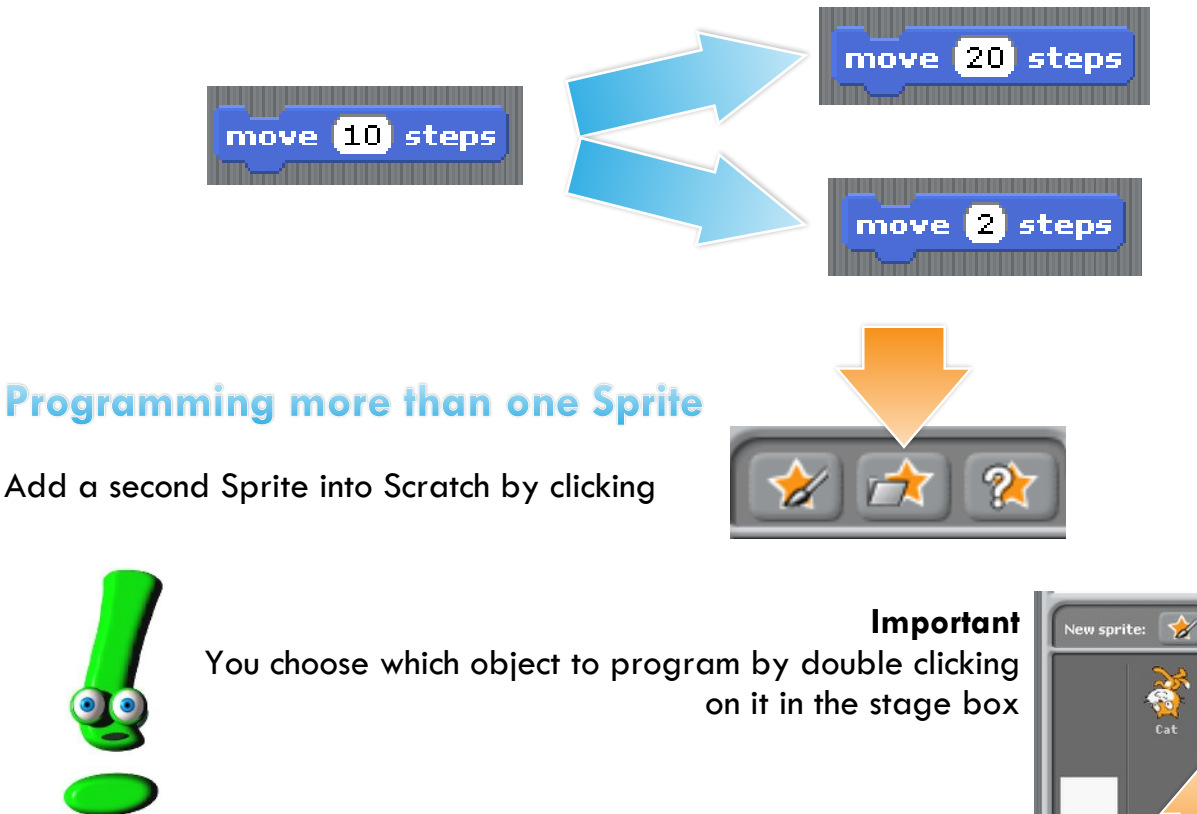

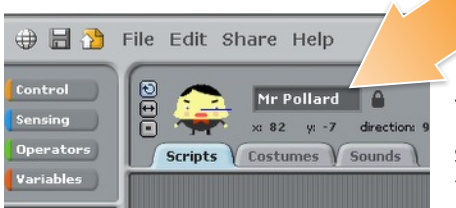

When programming more than one Sprite make sure sure you check you have the right Sprite script loaded You do this by checking the name box at the top of the Script

 $\mathbf{r}$ 

Scripts Costumes V Sounds

110

### **Knowing what sequences are working**

Scratch highlights the sequence of script that is being used with a white border. This allows you too see what sequences are working at different points. This is important when creating a game that has lots of long sequences, especially if you find an error!

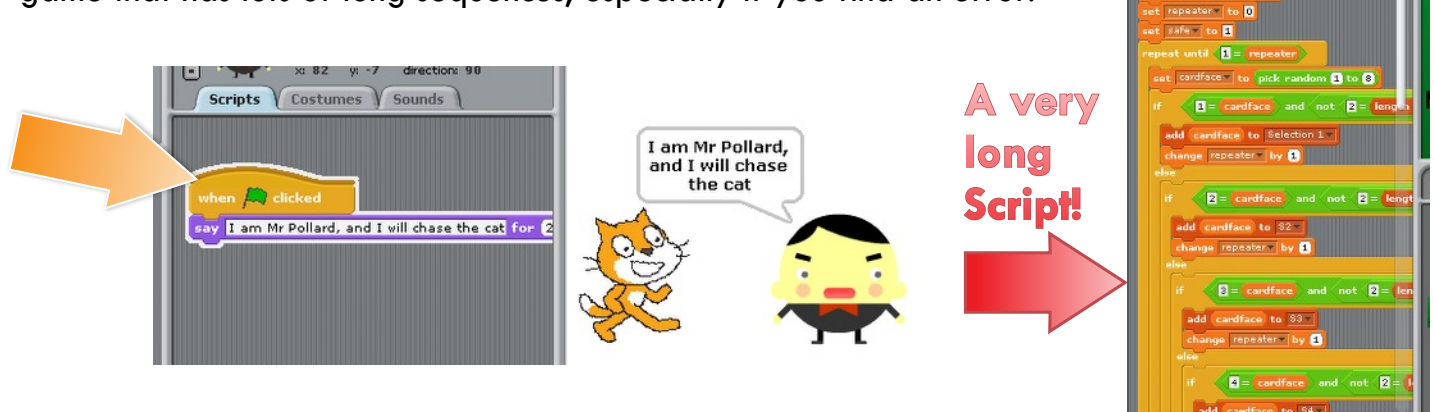

**Game Control**

# **The bouncing teacher game**

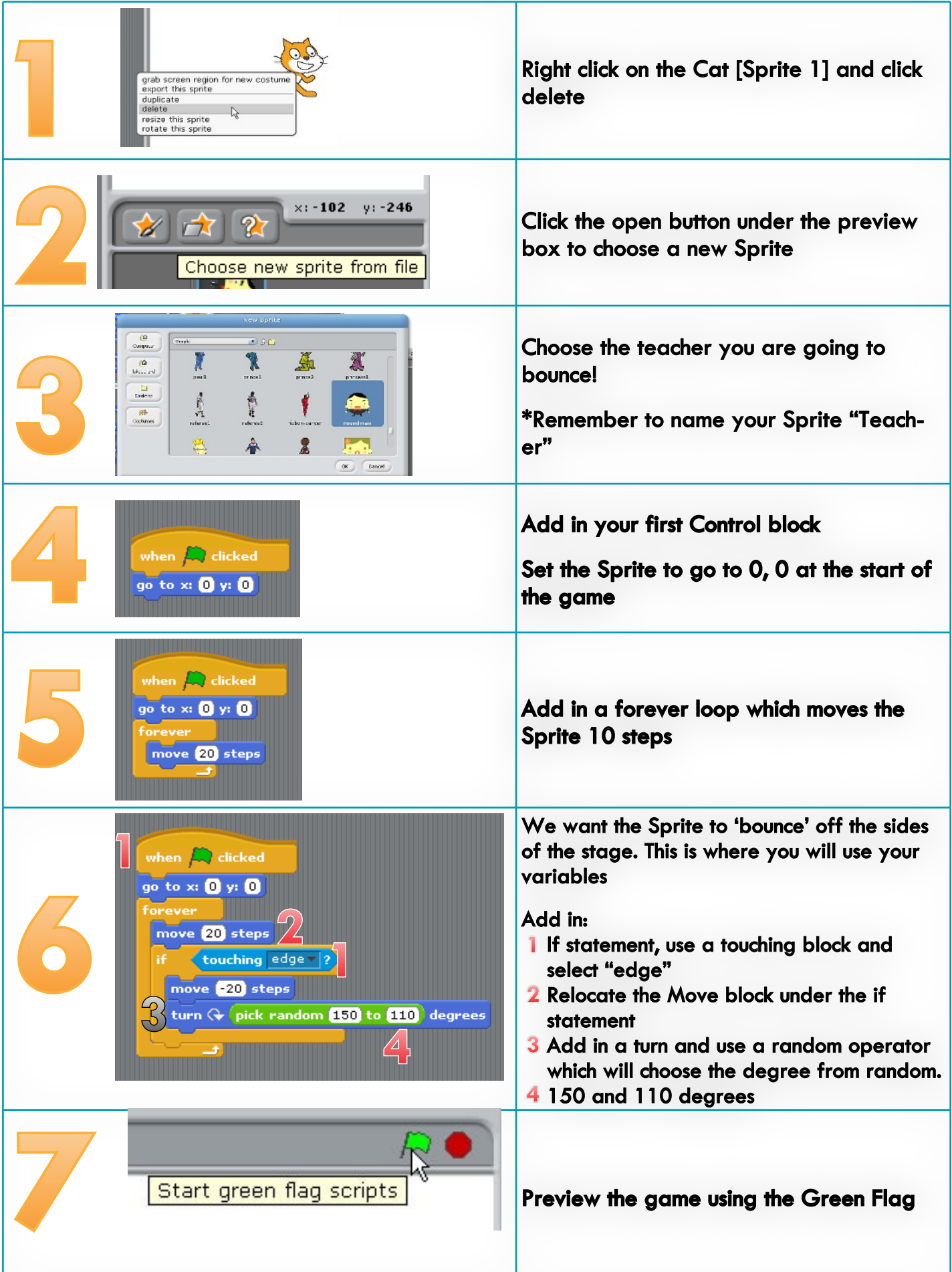